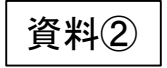

# 家庭用パソコンを使う皆さんへ (ログインマニュアル) 中央市教育委員会

### 必ずおうちの方と一緒に進めてください。 家庭用パソコンでのログインの方法を説明します。

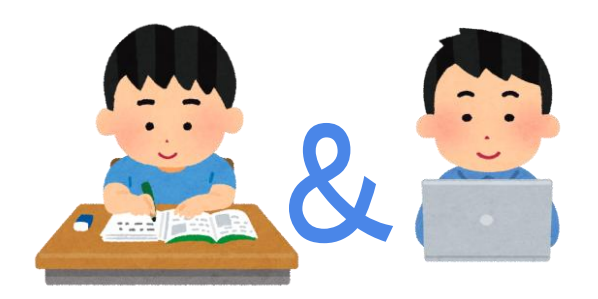

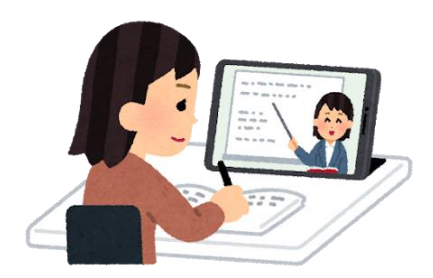

1

### 家庭用パソコンでのログインでの注意点

家庭のパソコンでGoogleWorkspaceのアカウントを利用することを想定した時に 発生するトラブルを防ぐために次の準備をお願いします。

- ・セキュリティ対策(ウイルス対策ソフト等)
- ・利用ブラウザ(Chromeブラウザ)のインストール
- ・Chromeブラウザでのアカウント設定の同期
- ・データの管理
- ・利用しなくなった時のGoogleWorkspaceのデータの消去

上記の中でも特に「Chromeブラウザでのアカウント設定の同期」は 家庭のパソコンへの影響が大きいため、本資料で同期方法について説明します。

家庭用パソコンでのログイン (5年生以上)

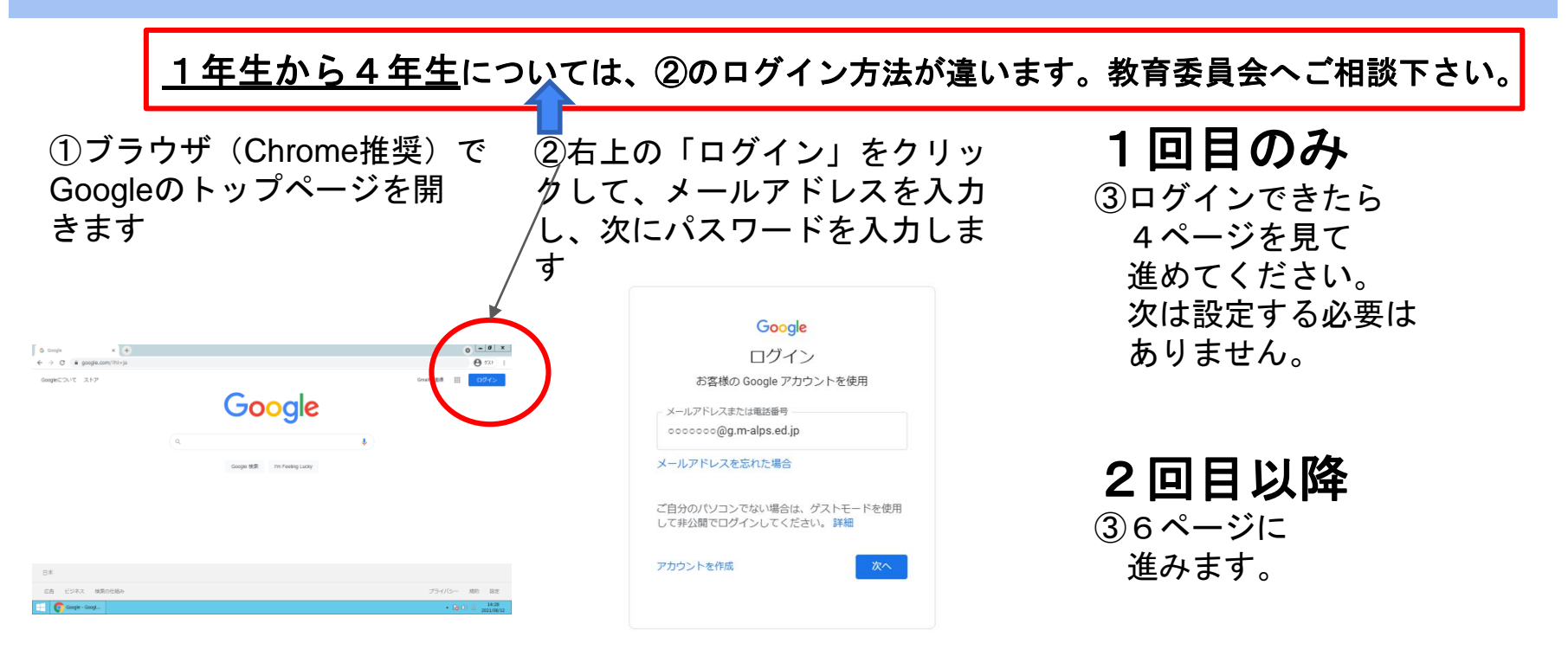

学校のコンピュータの使い方と異なるところにつきましては、適宜ご指導いただきますようお願いします

### 家庭用パソコンでのログイン (1回目のみ)

④ログイン後、画面の右上のユーザ アカウントの情報をクリックします。 ※2つ同じようなアカウントの表示が 並んでいますが、赤枠で囲っている 上の方を選択します。

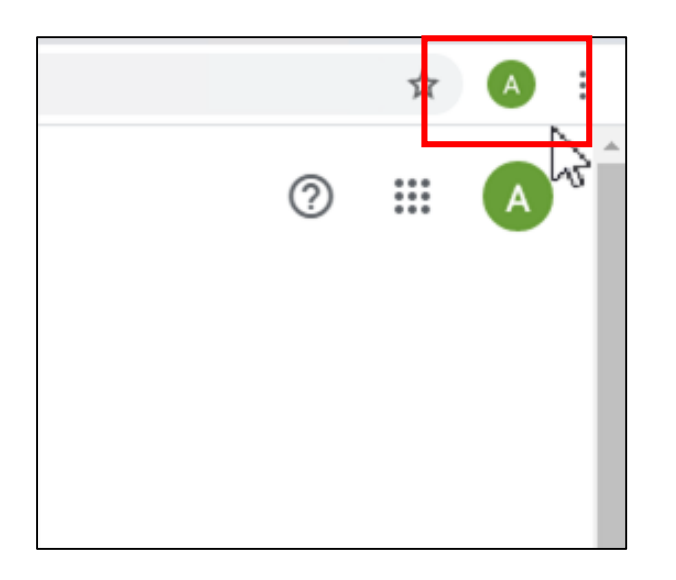

⑤「同期を有効にする」をクリックします。

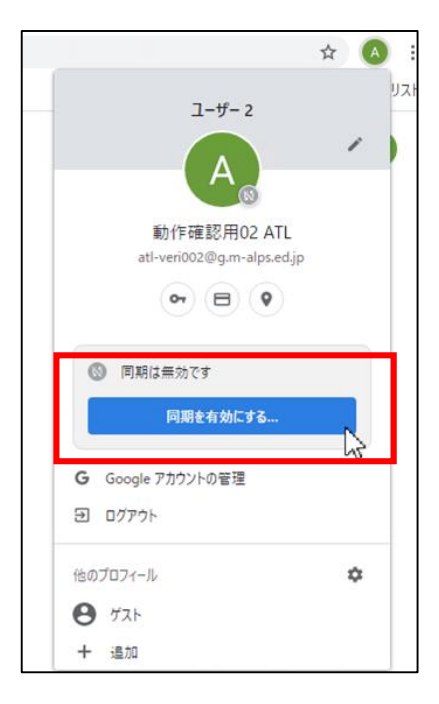

 $\Delta$ 

## 家庭用パソコンでのログイン (1回目のみ)

⑥Chromeデータをこのアカウントにリンク しますか?の画面が出てきたら「新しいプ ロフィールを作成」をクリックします。

#### ※注意 この画面で「データをリンク」を選択 すると既存**Chrome**ブラウザの設定や情報に影 響が出てしまいます。押さないでください。

Chrome データをこのアカウントにリンクしますか?

||iii このアカウントは g.m-alps.ed.jp によって管理されています。

現在、管理対象アカウントでログインしており、あなたの Google Chrome プロファイルを管理者が制御 できる状態になっています。あなたの Chrome データ (アプリ、ブックマーク、履歴、パスワードなどの設 定)は永続的に atl-veri002@q.m-alps.ed.jp に関連付けられます。このデータは Google アカウント のダッシュボードを介して削除できますが、このデータを別のアカウントに関連付けることはできなくなります。 新しいプロファイルを作成して、既存の Chrome データを別に保管することができます。詳細

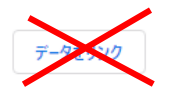

新しいプロフィールを作成 キャンセル ⑦同期を有効にしますか?の画面で 「有効にする」をクリックすると、 同期が完了します。

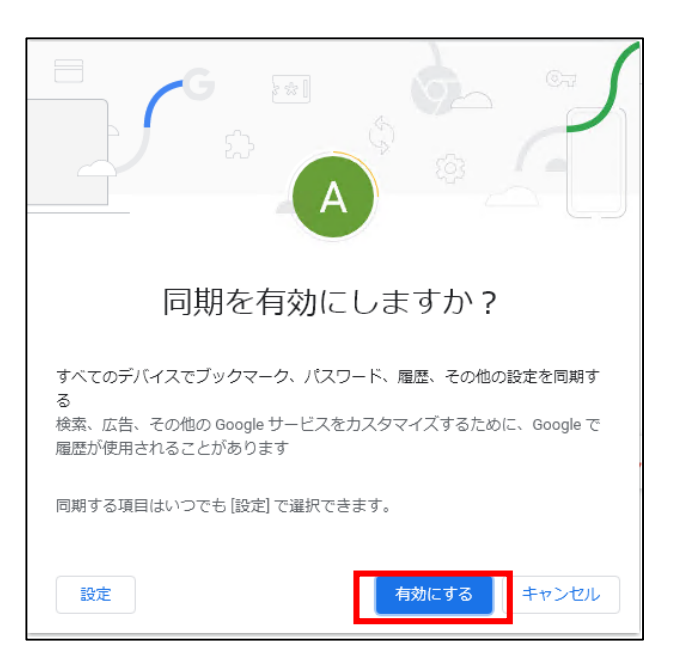

## 家庭用パソコンでのログイン(設定後、2回目以降)

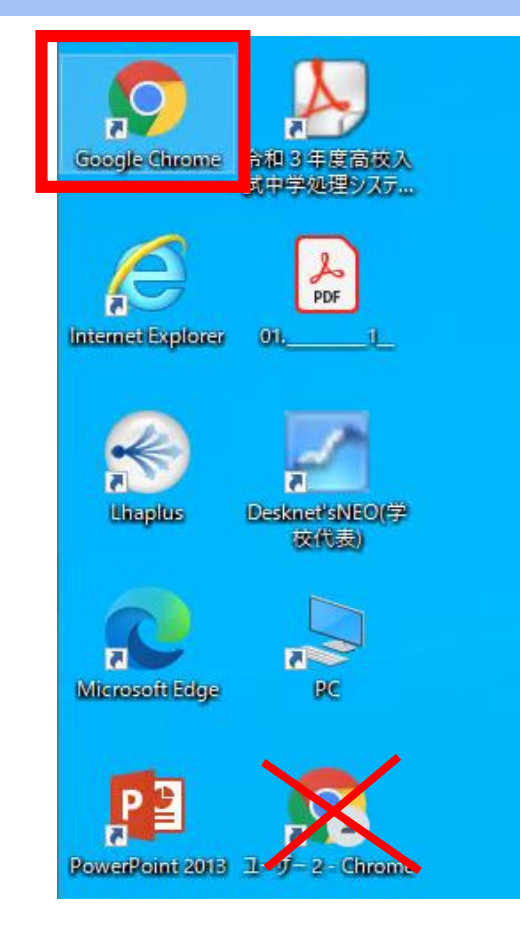

ここからは設定後の操作になります

①デスクトップからマークのついていない 「Google Chrome」のアイコンからブラウザを 起動します(※選択するアイコンは左記の画 面で確認してください)

※「新しいプロフィール作成」した後は、 デスクトップ上にChromeブラウザの アイコンが2つ以上作成されています。

## 家庭用パソコンでのログイン(設定後、2回目以降)

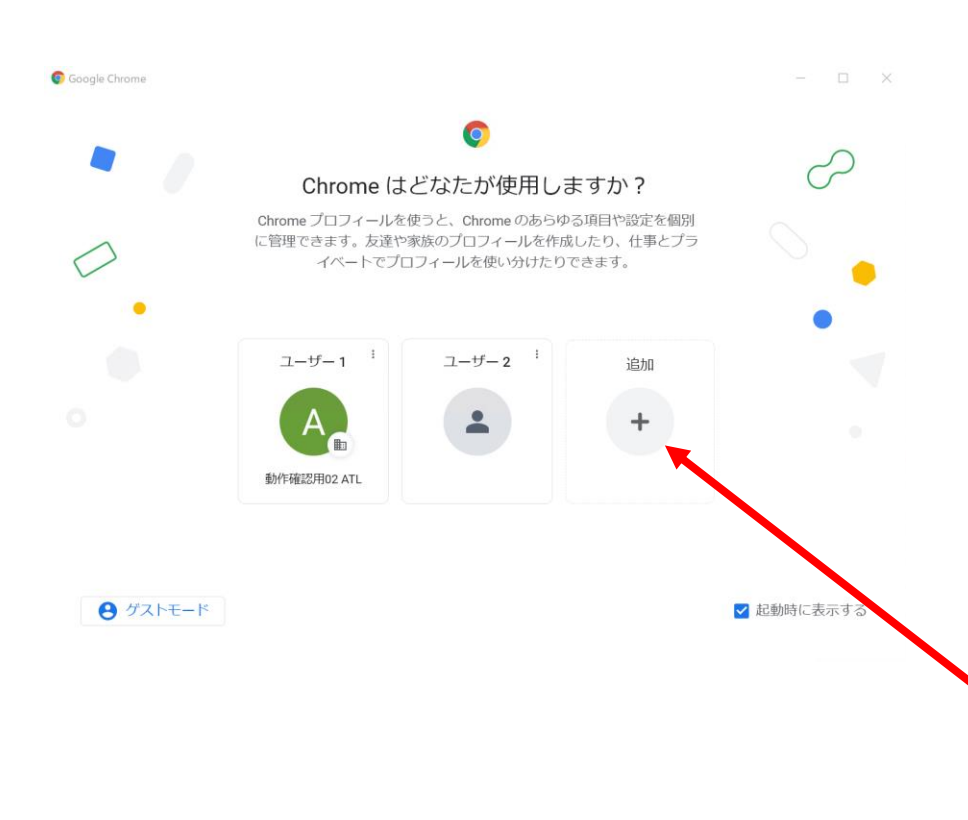

②Chromeはどなたが使用しますか? の画面で、学校で使っている (お子さんの名前) が入った アカウントを選択します。

③この先は学校と同じように 利用できます。

④終わるときは必ずログアウトを お願いします。

★ 兄弟姉妹で複数のアカウント使う場合 こちらの「追加」を押して, アカウントを同様に登録してください

### 家庭用パソコンでのログアウトの仕方

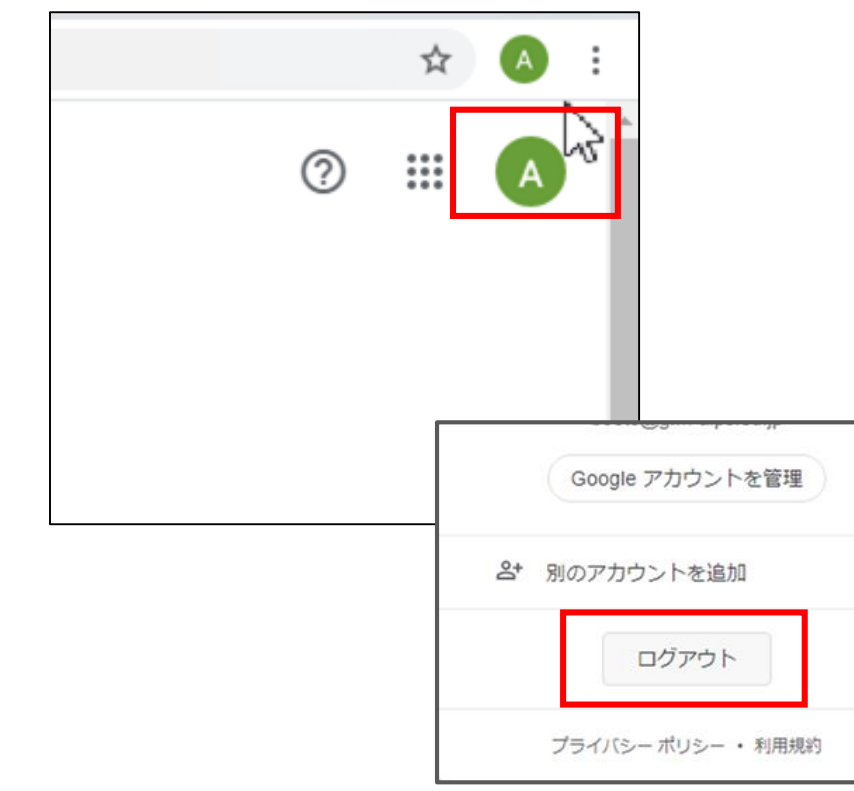

### ①右上のアカウントアイコンの 下の方をクリックします。

②「ログアウト」のボタンが 現れるので、押してください。

③ログアウト完了です。